## **RingCentral University**

## **RINGCENTRAL APP: UPDATING CONVERSATION PREFERENCES**

Take time to update your conversation preferences in the RingCentral app, so you don't miss important calls or messages. This quick guide shows you how to do it.

## UPDATING CONVERSATION PREFERENCES

- 1. Click **Settings**.
- 2. Select **Notifications and audio.**
- 3. Under Notifications and audio, click the **New messages** dropdown to choose your desktop notification for new messages.
	- a. Select **All new messages** to get notified when there are direct or new messages sent to you or teams you are a member in.
	- b. Select **Direct messages and mentions** to get notified only when someone mentions you through a direct message or a team you are a member in.
	- c. Select **Off** to turn off all message notifications.

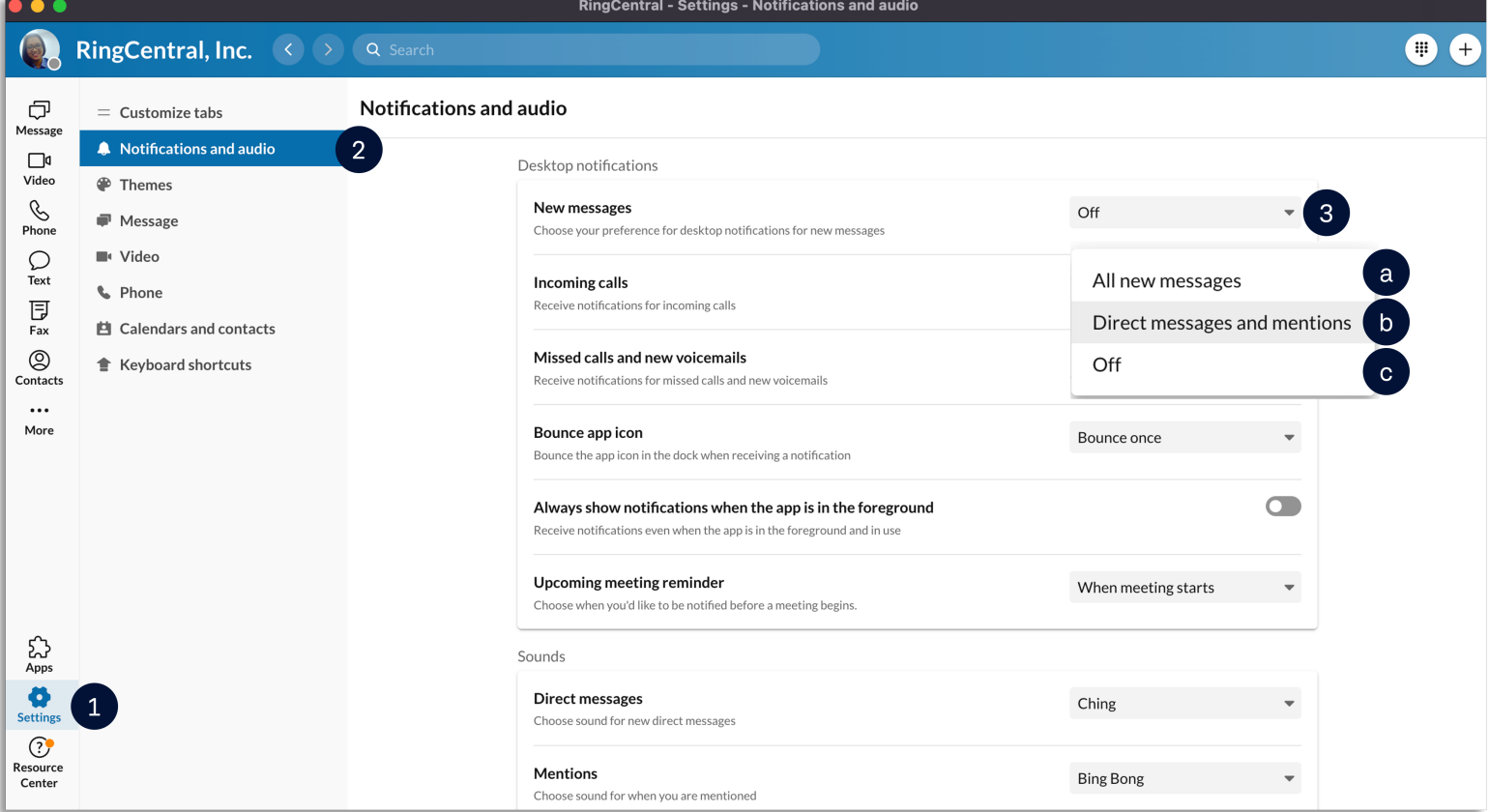

- 4. Activate **Incoming calls** to get notified when someone calls you.
- 5. Turn on **Missed calls and new voicemails** to get notified when you miss a call, or someone leaves a voicemail.
- 6. For Mac users, click the **Bounce app icon** dropdown menu to select how often you want the icon to notify you when you have a new message, incoming call, missed call, or voicemail.
	- a. For Windows users, enable the **Flash app icon** option to receive notifications.

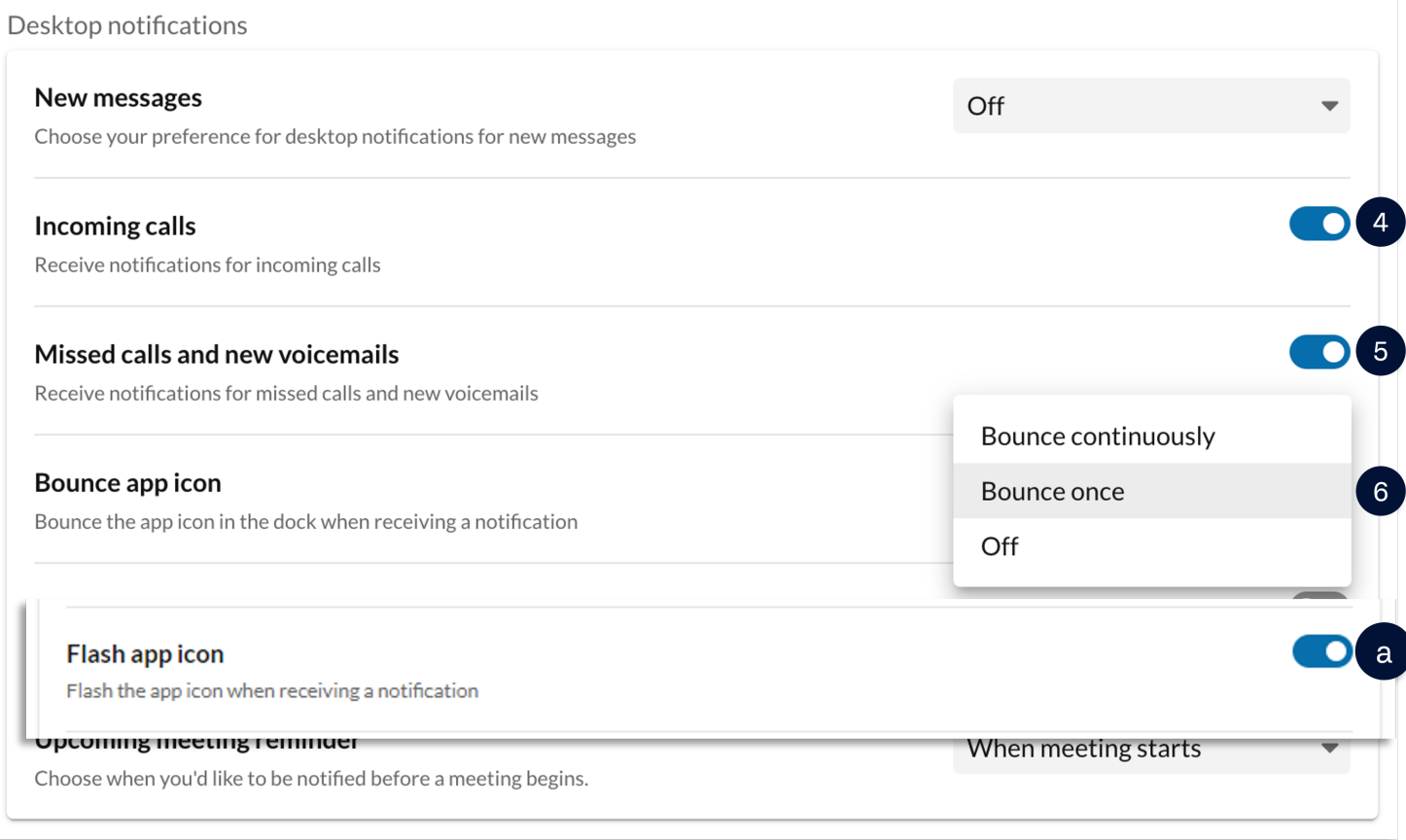

## **RingCentral App |** Updating Conversation Preferences

- 7. You can also customize the sound of each notification type. This helps you identify when receiving any of the following:
	- a. Direct messages
	- b. Mentions
	- c. Team messages
	- d. Incoming voice calls
	- e. Incoming video calls

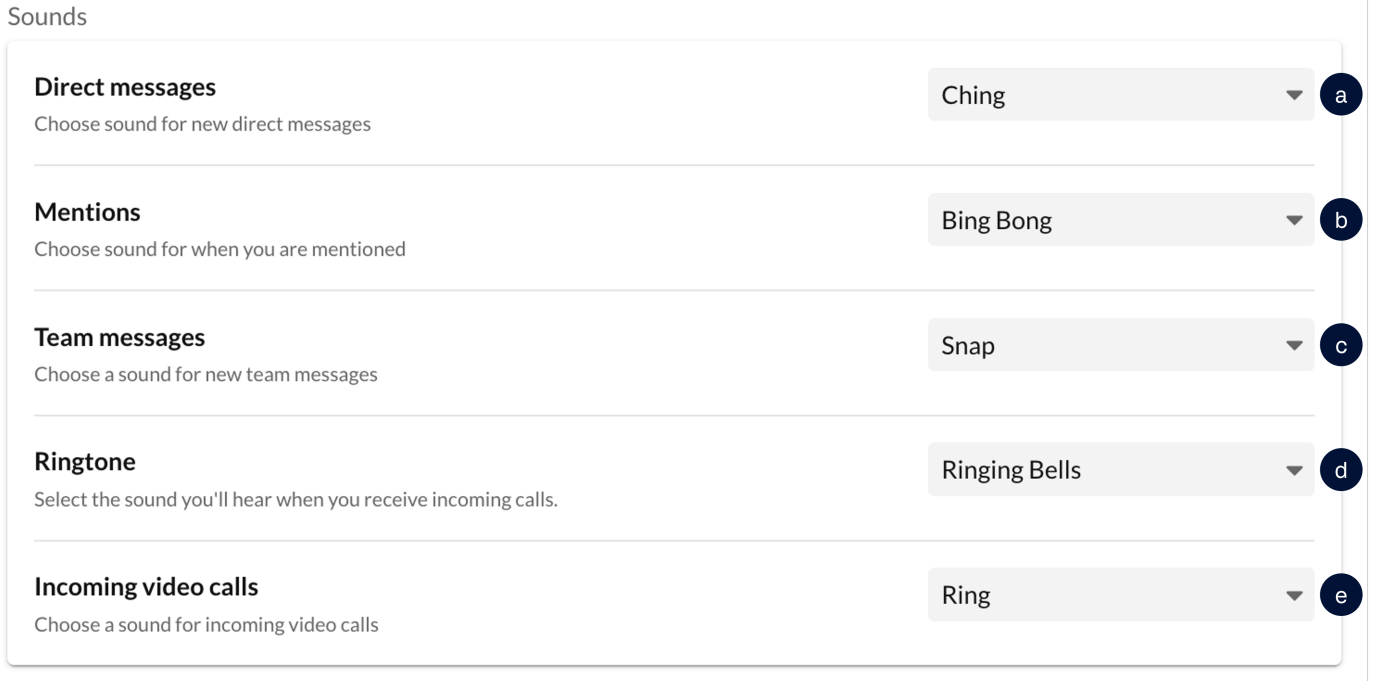

- 8. Customize how often you want to receive an email notification for direct messages.
- 9. Enable email notifications whenever your name is mentioned.
- 10. Customize how often you want to receive email notifications for team messages.

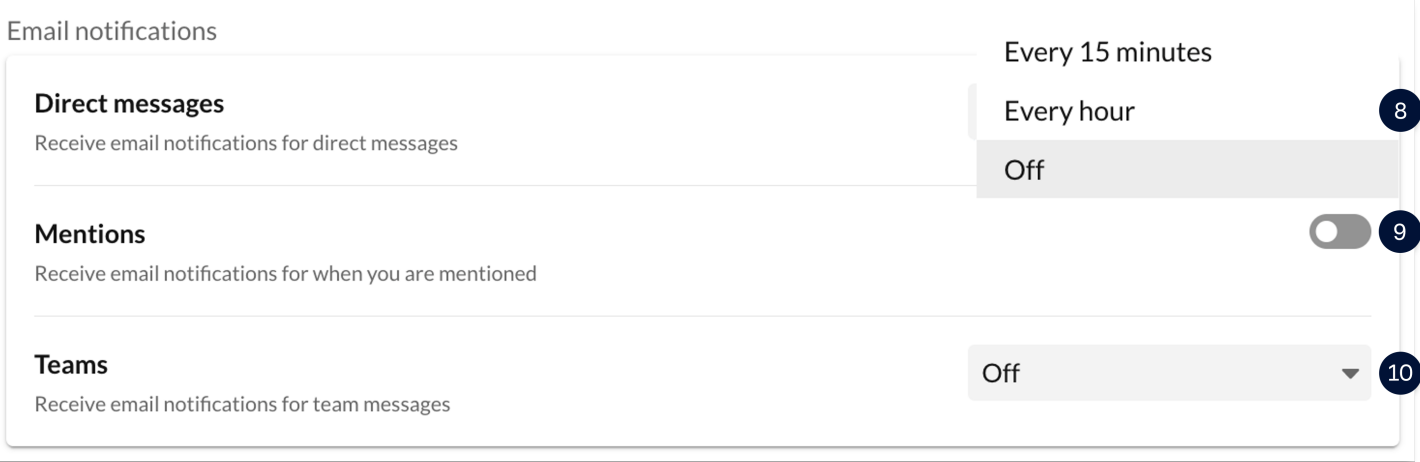